## **Optimizing & Troubleshooting Mozilla Firefox for Stratus**

## **Mozilla Firefox**

1. Press the Alt key to see the menu bar below, and select **Tools**, or click the Tools icon  $\equiv$  on the top right corner of your browser window.

or

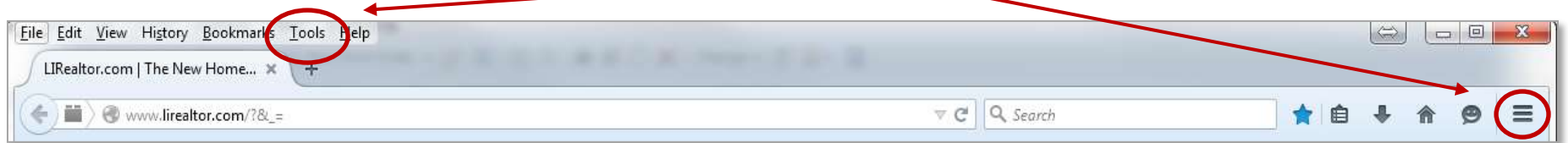

2. Use the drop down menu to select **Options**.

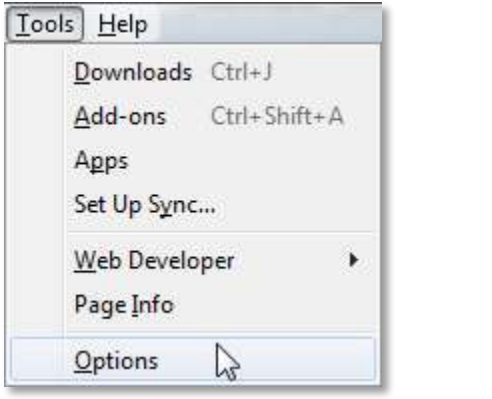

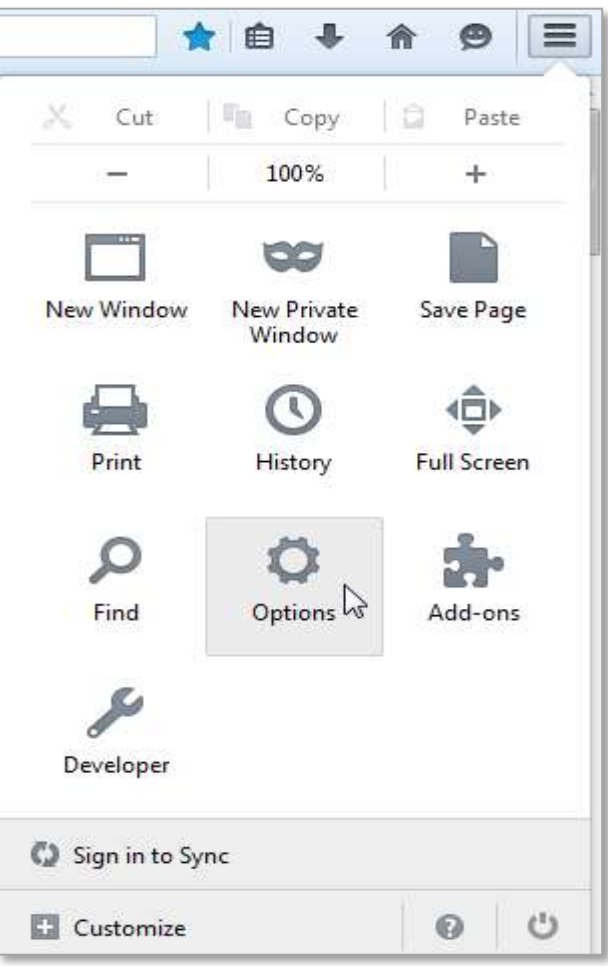

3. In the **Options** window, select the **Applications**. Scroll down to **Portable Document Format (PDF)**, and use the down arrow to open the drop down menu. Select, **Use Adobe Acrobat (in Firefox)**.

(If you do not see the option, **Use Adobe Acrobat (in Firefox),** install Adobe Reader and continue.)

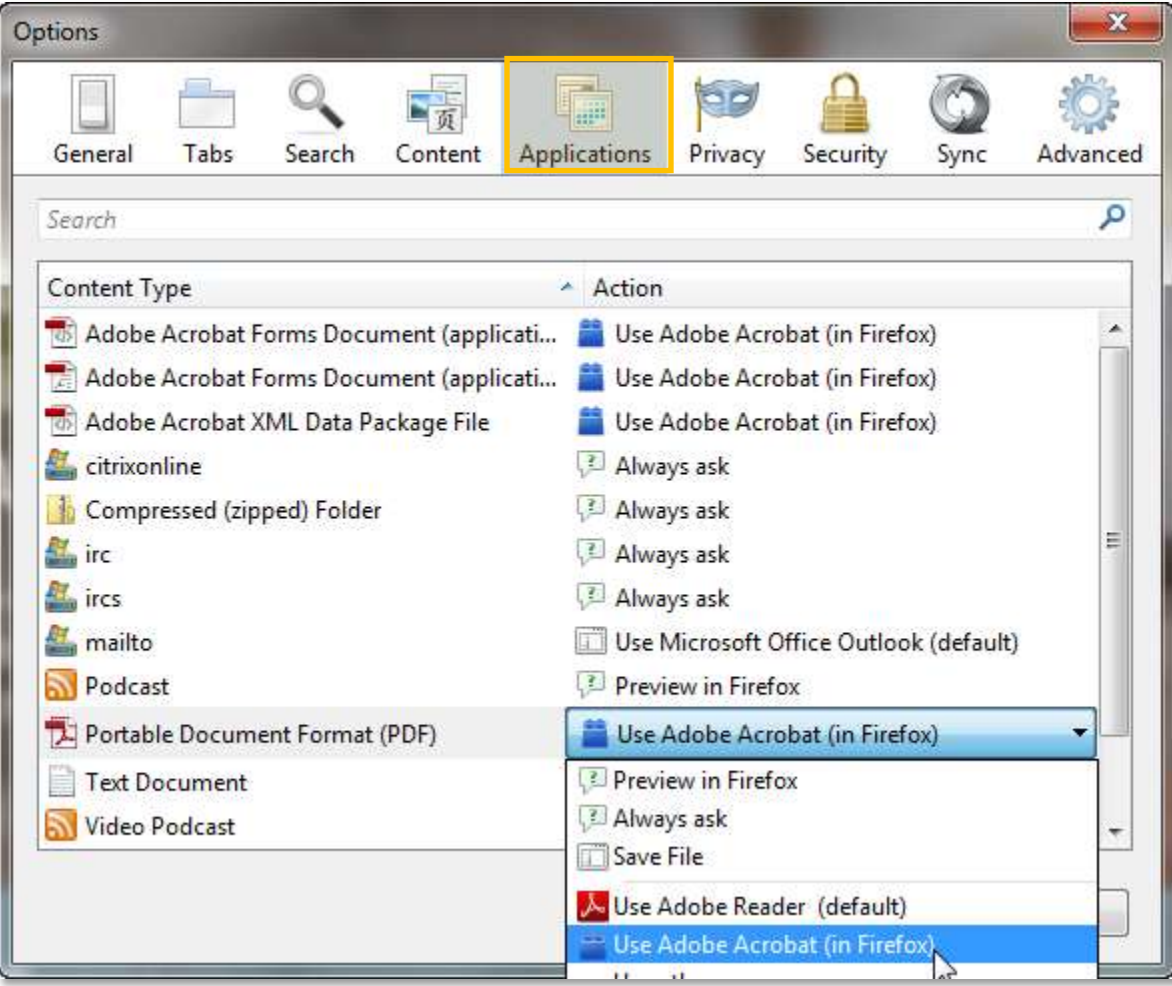

4. Next, select Content, and click the **Exceptions...** button. 5. Enter the following in the **Allowed Sites –Pop-ups** window under

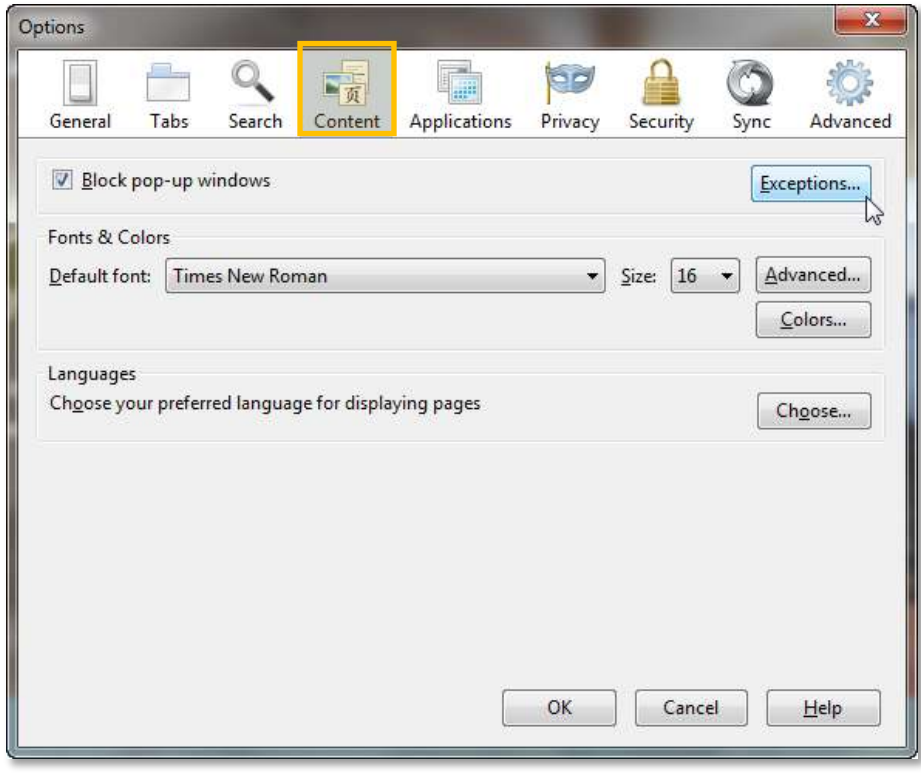

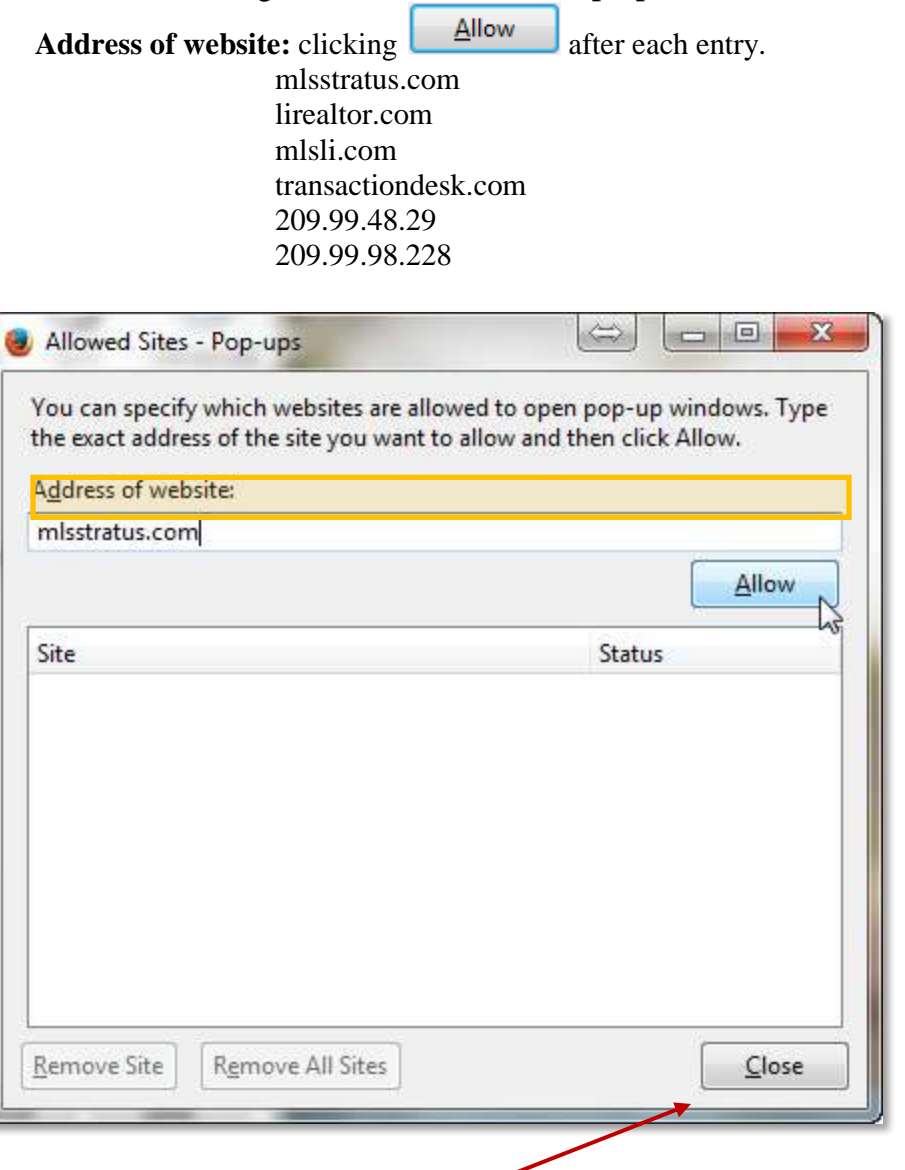

**If you have any questions or need assistance please contact Customer Service at 631-661-4800.**

When finished, click  $\Box$  Close